## **How to capture Colored RAW Image cata into uncompressed Y800 AVI and import it to Registax 4**

This small manual illustrates how to capture RAW images into an AVI file using a DFK 21AF04.AS camera. The AVI file is to be imported into Registax 4. The calculation of colors should be done in Registax 4.

1. Setup the DFK 21AF04.AS in IC Capture.

The camera must be opened as usual. The video format must be set to "Y800" as shown in the following image:

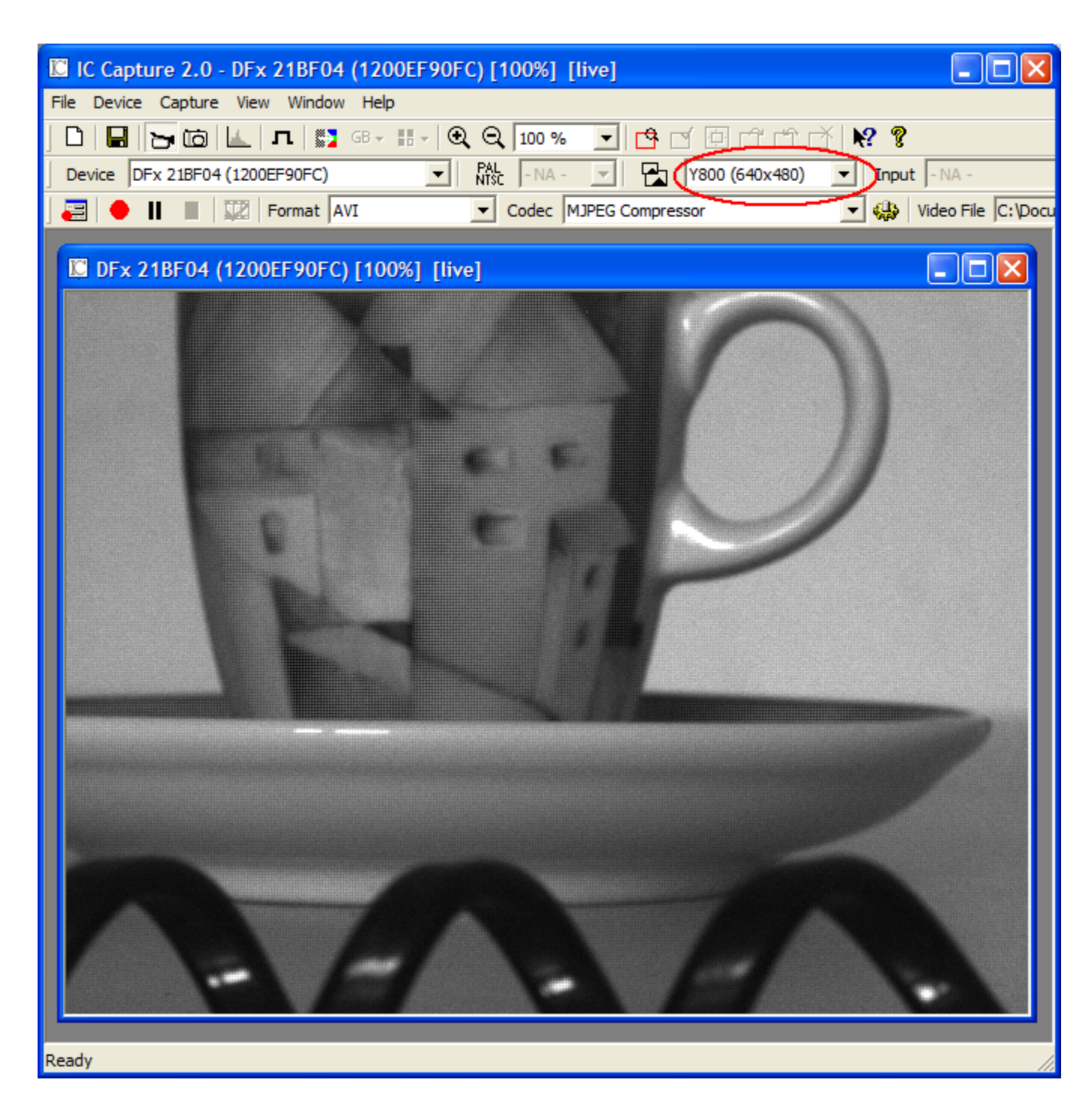

## 2.) Prepare AVI Capture

In order to prepare the AVI capture the file name and the AVI format must be specified. The AVI file format is uncompressed Y800. In order to setup AVI capture open the Recording Settings dialog by clicking on the marked button in the following image:

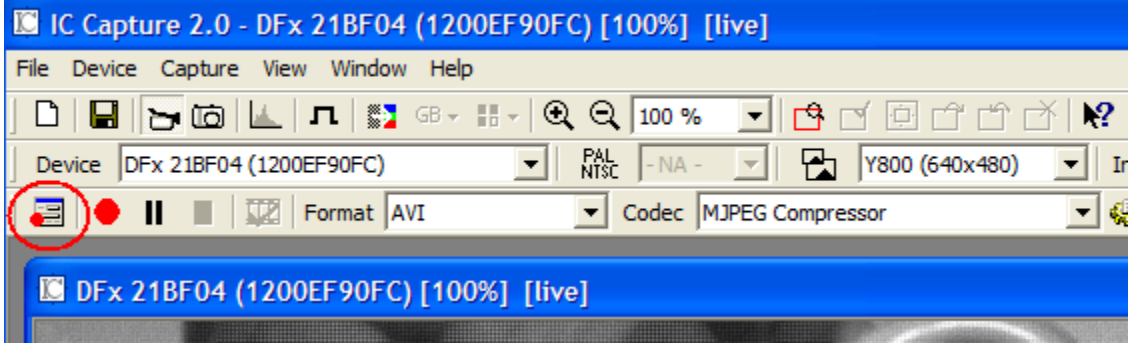

The "Record Video File" dialog window opens. Please click on the marked button:

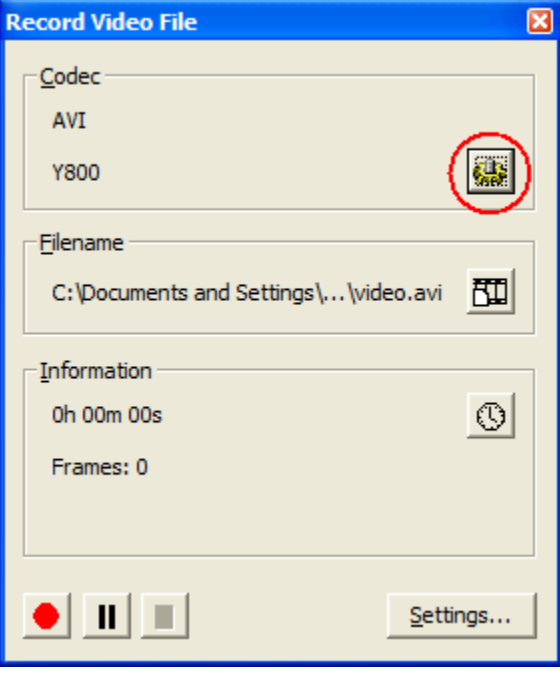

Following window opens:

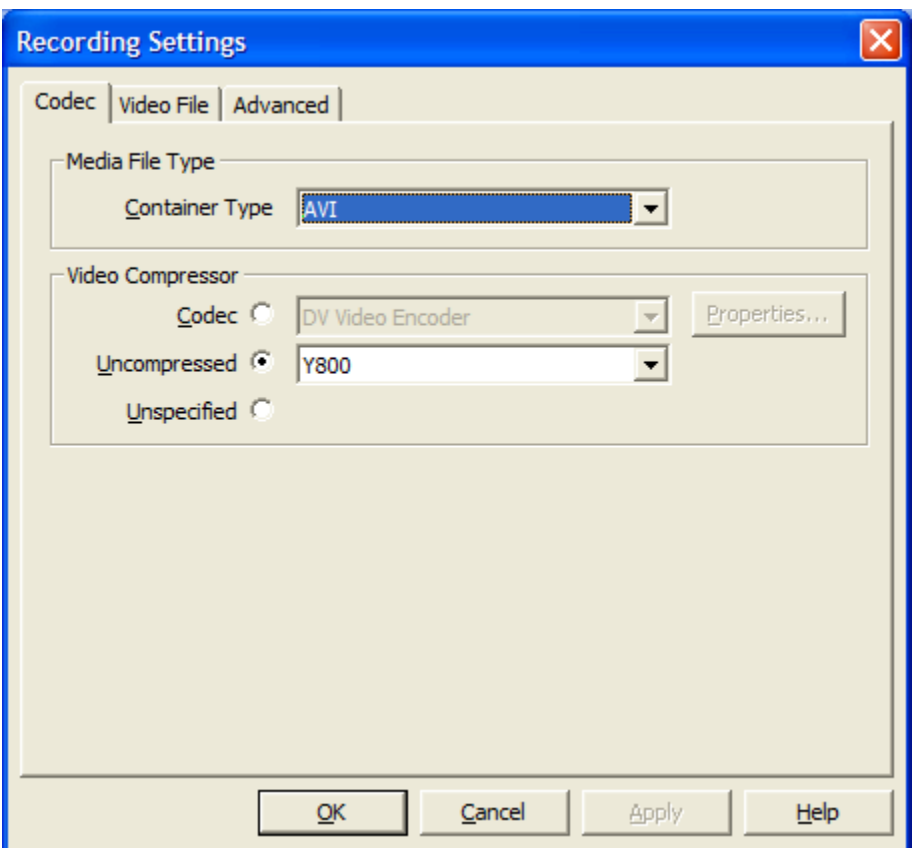

The radio button at "Uncompressed" must be marked. "Y800" must be selected as shown above. It is possile to enter the AVI file name and some more properties like number of images to be captured in this dialog. After the settings have been done, the "OK" button is to be clicked in Order to close the dialog. The "Record Video File" dialog may now looks as follows. AVI capture can now be started by clicking on the red button:

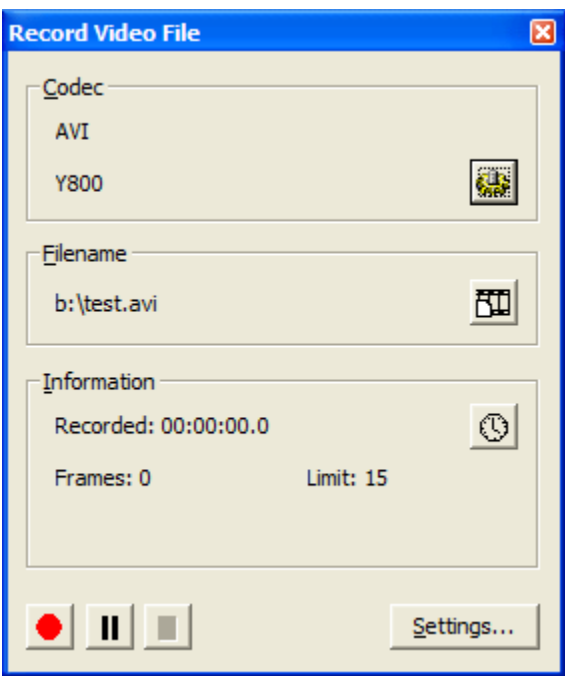

After the AVI file has been recorded, IC Capture can be closed.

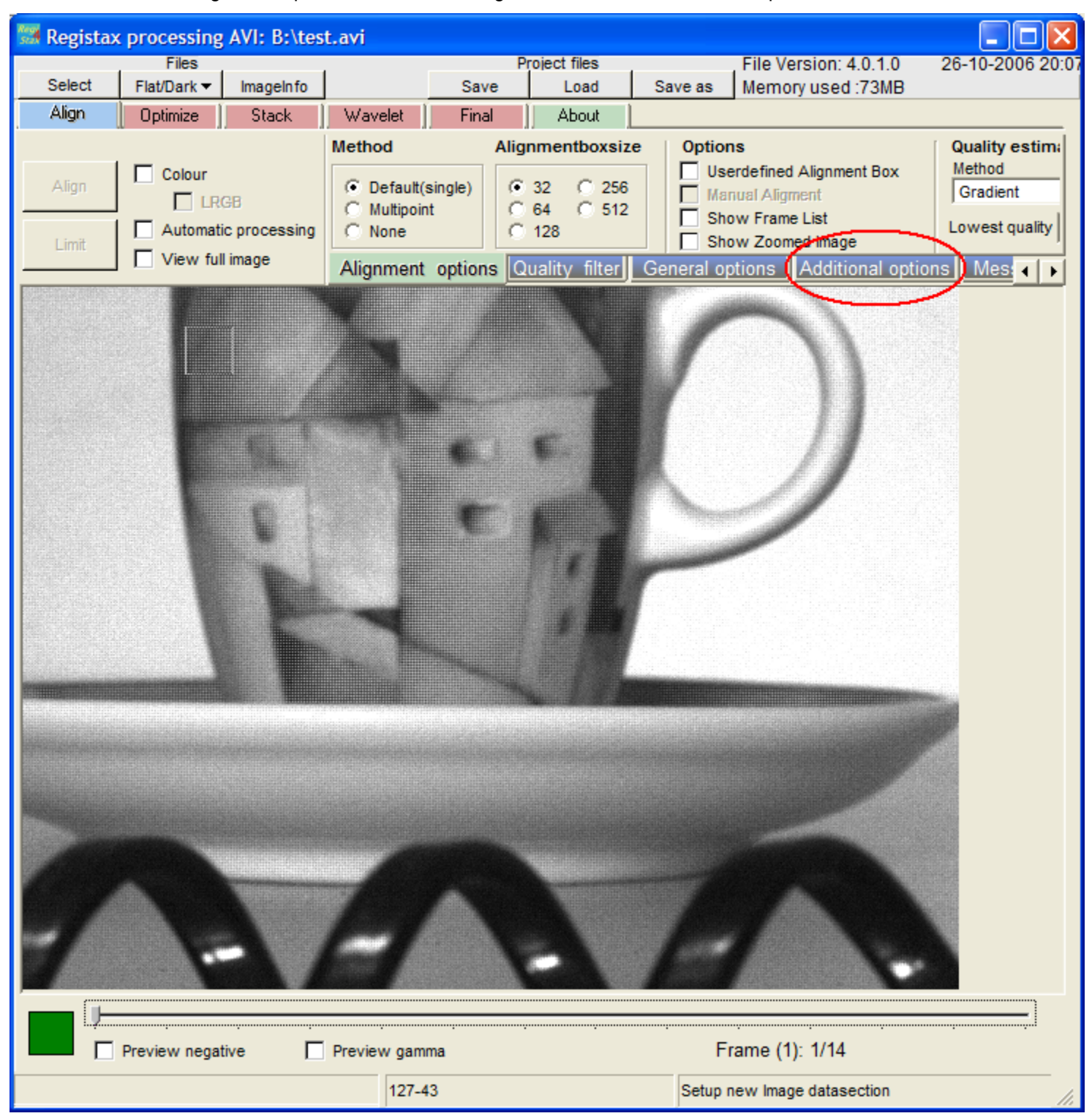

Now start Registax. Import the AVI file into Registax and click on "Additional options":

Then check "Use Debayer" and the method "GB"

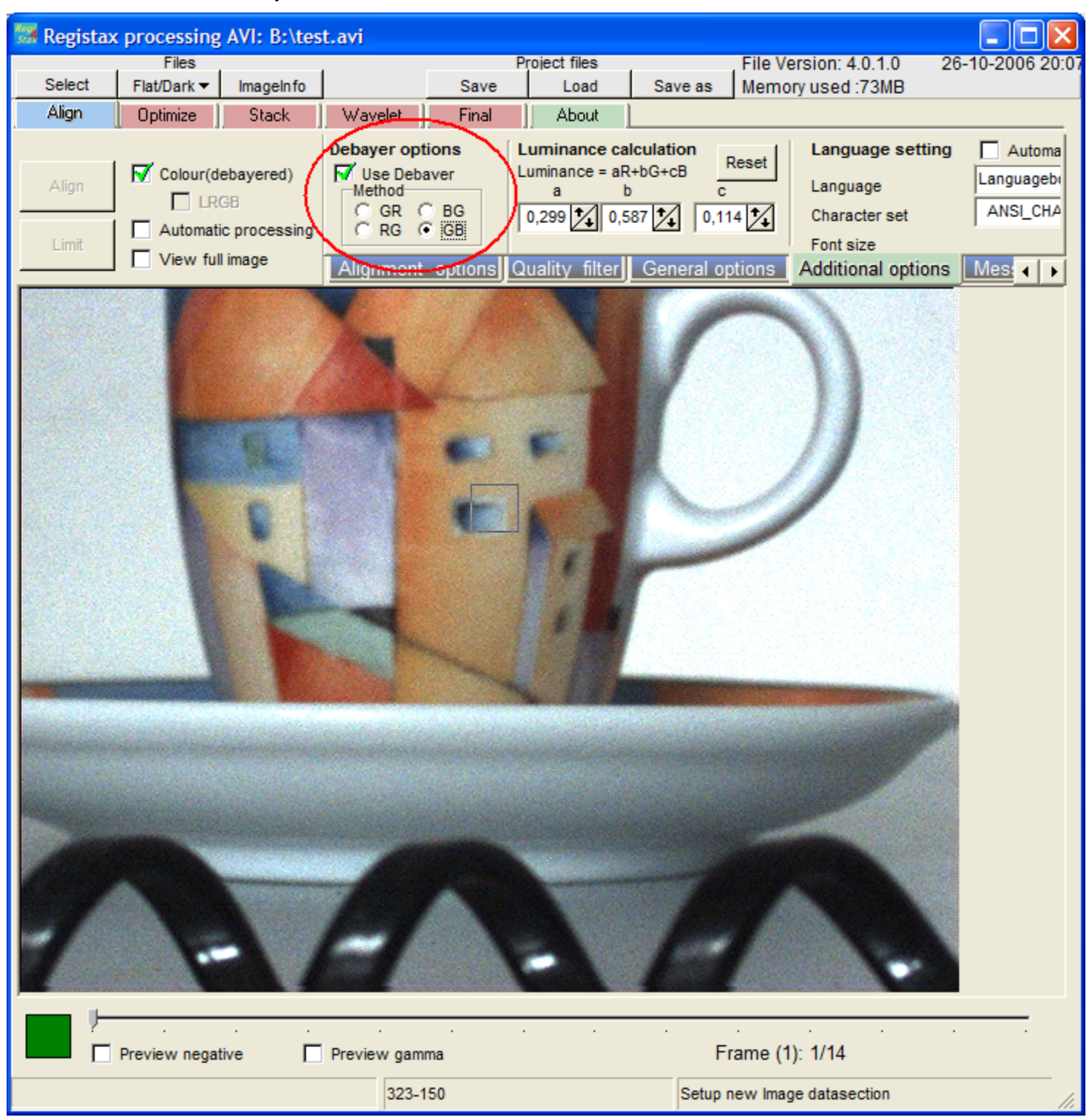

Now the image is colored.